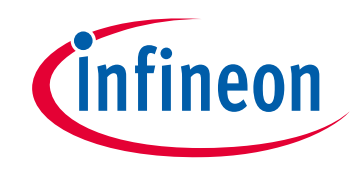

# **Please note that Cypress is an Infineon Technologies Company.**

The document following this cover page is marked as "Cypress" document as this is the company that originally developed the product. Please note that Infineon will continue to offer the product to new and existing customers as part of the Infineon product portfolio.

# **Continuity of document content**

The fact that Infineon offers the following product as part of the Infineon product portfolio does not lead to any changes to this document. Future revisions will occur when appropriate, and any changes will be set out on the document history page.

# **Continuity of ordering part numbers**

Infineon continues to support existing part numbers. Please continue to use the ordering part numbers listed in the datasheet for ordering.

www.infineon.com

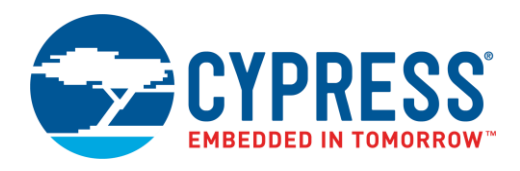

# **Objective**

This example demonstrates device firmware update (DFU), also known as "bootloading", over the air (OTA) with PSoC® 6 MCU with Bluetooth Low Energy (BLE) connectivity. This includes downloading an application from a host, installing it in device flash, and then transferring control to that application. The downloaded application demonstrates some basic Bluetooth services. It is based o[n CE215121 BLE HID Keyboard.](http://www.cypress.com/documentation/code-examples/ce215121-ble-hid-keyboard-psoc-6-ble)

## <span id="page-1-0"></span>**Requirements**

**Tool:** [PSoC Creator™](http://www.cypress.com/products/psoc-creator-integrated-design-environment-ide) 4.2[; Peripheral Driver Library](http://www.cypress.com/documentation/software-and-drivers/peripheral-driver-library-pdl) (PDL) 3.1.0

**Programming Language:** C (Arm® GCC 5.4.1 and Arm MDK 5.22)

**Associated Parts:** All [PSoC 63](http://www.cypress.com/PSoC6) MCU BLE parts

<span id="page-1-1"></span>**Related Hardware:** [CY8CKIT-062-BLE PSoC 6 BLE Pioneer Kit,](http://www.cypress.com/CY8CKIT-062-BLE) with KitProg2 installed

**Note:** The PSoC 6 BLE Pioneer kit is shipped with KitProg2, and PSoC Creator only works with KitProg2. If your kit was upgraded to KitProg3 for use with [ModusToolbox™](http://www.cypress.com/products/modustoolbox-integrated-design-environment-ide), revert the kit to KitProg2 before using this code example. See ModusToolbox **Help** > **ModusToolbox IDE Documentation** > **User Guide**; section **PSoC 6 MCU KitProg Firmware Loader**.

## **Overview**

This example demonstrates several basic DFU operations:

- Communicating with a host via BLE, and downloading an application
- Installing the downloaded application into flash memory
- Validating an application, and then transferring control to that application

There are two PSoC Creator project types, generally called "App0" and "App1". The projects have the following features:

- App0 performs the DFU operation; it downloads and installs App1 into device flash.
- Each project blinks a kit LED at a different rate or color making it easy to see which one is currently running.
- Transfer control between applications using the BLE Immediate Alert Service (IAS).

Other communication channels such as UART, I<sup>2</sup>C, and SPI are demonstrated in other code examples; see Related [Documents.](#page-13-0)

## **Hardware Setup**

This example uses the kit's default configuration. See the kit guide to ensure the kit is configured correctly. For more information, see the [KitProg2 User Guide.](http://www.cypress.com/documentation/development-kitsboards/kitprog2-user-guide)

## **Software Setup**

To customize the DFU operation and enable DFU software development kit (SDK) features, update the #define statements as needed in the file *dfu\_user.h*. The default settings can be used for most designs.

Install the latest [CySmart](http://www.cypress.com/documentation/software-and-drivers/cysmart-bluetooth-le-test-and-debug-tool) tool in your computer to use the BLE USB dongle.

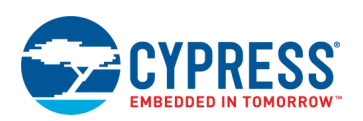

## **Operation**

## **Build the Projects**

**Note:** If you are using a version of the PDL that is different from that specified in the [Requirements,](#page-1-0) PSoC Creator may have cleared the PDL software package import selections. Check the project **Build Settings** > **Peripheral Driver Library** > **DFU**. For more information, see PSoC Creator Help or [AN213924,](http://www.cypress.com/an213924) *PSoC 6 MCU Device Firmware Update Software Development Kit Guide*.

**Note:** In some cases, you may be prompted to replace files from your project with files from the PDL. These files are templates. Do not replace the customized files for the project. Click **Cancel**.

1. Using PSoC Creator, build the App0 project. For more information on building projects, see PSoC Creator Help.

**Note:** For the MDK compiler, there is a known issue documented in [PDL 3.1.0 Release Notes.](http://www.cypress.com/documentation/software-and-drivers/peripheral-driver-library-pdl) To handle this issue, first select **Build** > **Generate Application**. Then in the *dfu\_mdk\_common.h* generated file, comment out the line containing asm void cy DFU mdkAsmDummy(void);". Finally, complete the project build by selecting **Build** > **Build <project name>**.

- 2. Build the App1 project. First, select **Build** > **Generate Application**. The installed linker script files are by default set up for application #0 (App0). For the App1 project, edit the files to change the application number:
	- For the GCC compiler, the following example shows edits for App1 in *dfu\_cm0p.ld* and *dfu\_cm4.ld*:

```
/*
* DFU SDK specific: aliases regions, so the rest of code does not use
* application specific memory region names
*/
REGION ALIAS("flash core0", flash app<sup>1</sup> core0);
REGION_ALIAS("flash", flash_app<sup>1</sup>_core1);
REGION ALIAS("ram", \overline{r} ram app\overline{1} core1);
/* DFU SDK specific: sets app Id */
cy<sub>_</sub>app_id = 1;
```
For the MDK compiler, the following example shows edits for App1 in *dfu\_cm0p.scat* and *dfu\_cm4.scat*:

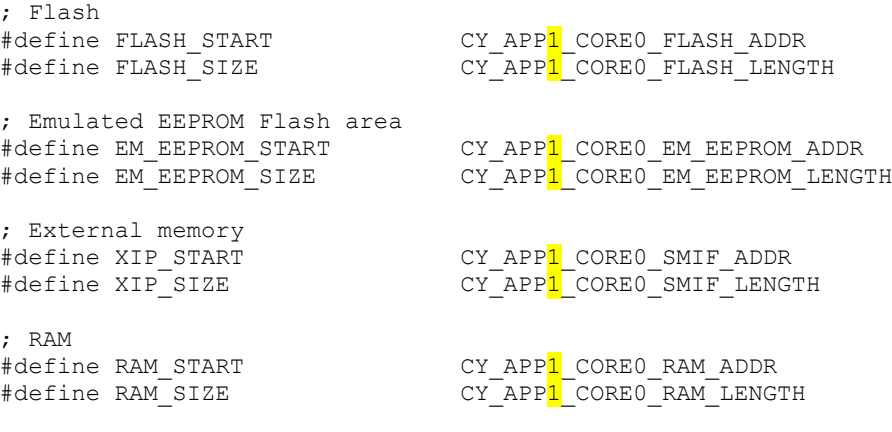

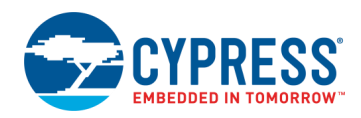

#### And edits for App1 in *dfu\_mdk\_symbols.c*:

```
__cy_app_core1_start_addr EQU __cpp(CY_APP<mark>1</mark>_CORE1_FLASH_ADDR)
/* Application number (ID) */<br>cy app id EQU 1
Cy_app_id
/* CyMCUElfTool uses these to generate an application signature */
__cy_app_verify_start EQU __cpp(CY_APP<mark>1</mark>_CORE0_FLASH_ADDR)
__cy_app_verify_length EQU __cpp(CY_APP1_CORE0_FLASH_LENGTH + 
                                        CY APP<sup>1</sup> CORE1 FLASH LENGTH -
                                         __CY_BOOT_SIGNATURE_SIZE)
```
Then, complete the project build by selecting **Build** > **Build <project name>**.

App0 can either perform a DFU operation or transfer control to a previously downloaded application. The following sections explain how to download an application, and how to transfer control between the two applications.

## **Test the Projects: Install App1**

- 1. Connect the kit board to your PC using the provided USB cable.
- 2. Program the App0 project into the kit. For more information on device programming, see PSoC Creator Help. Confirm that the kit LED blinks white once every two seconds. This indicates that App0 is running.
- 3. Press and hold the kit button for at least half a second, and then release it. Confirm that nothing happens because App0 is the only application installed.
- 4. Connect the BLE USB dongle (CY5677) provided with the CY8CKIT-062-BLE kit to your computer.
- 5. Run the CySmart tool on your computer and connect to the BLE USB Dongle.
- 6. Click **Configure Master Settings**. Go to **Connection Parameters**. Change the **Connection Interval Minimum**, **Connection Interval Maximum**, and **Supervision Timeout** to 15, 15, and 2000 ms respectively, as [Figure 1](#page-3-0) shows. Click **OK**.

<span id="page-3-0"></span>**Note:** Using a lower connection interval speeds up the application transmission at an increased risk of losing the connection.

Figure 1. CySmart Connection Parameters

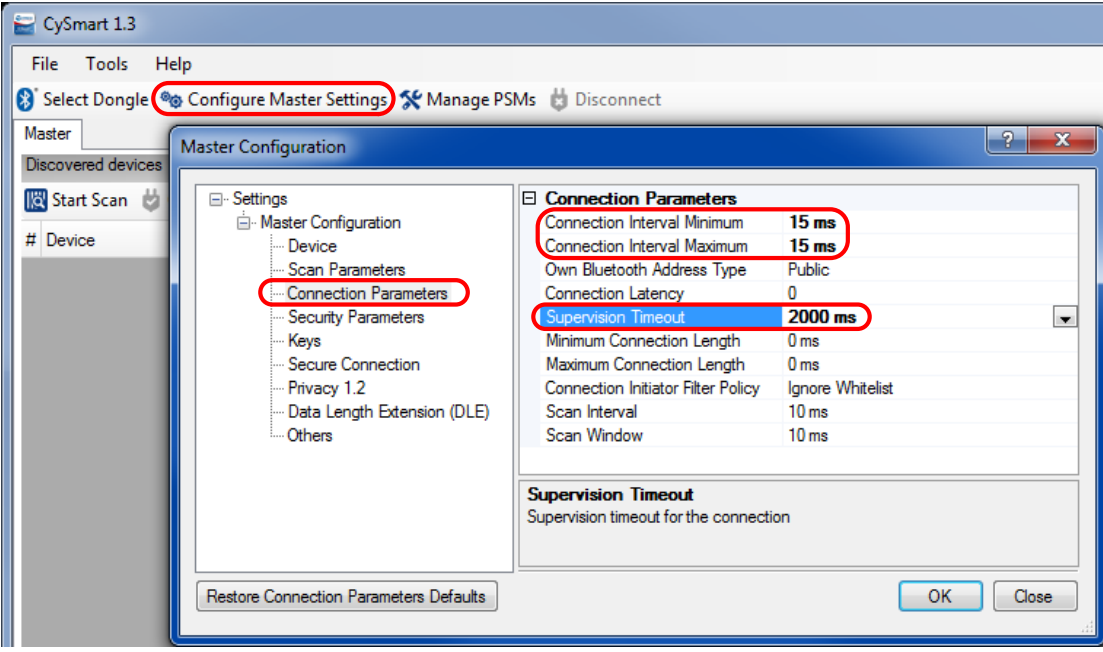

7. Press the user button on the kit if the PSoC 6 MCU is hibernating (indicated by a steady red LED).

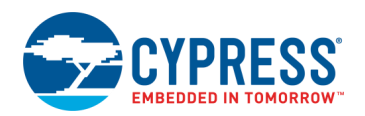

<span id="page-4-1"></span>8. In CySmart, click **Start Scan** to start scanning for the DFU device, as [Figure 2](#page-4-0) shows. When "BLE DFU Device" is listed, click **Stop Scan**. When scanning stops, select that device. Click **Update Firmware** and choose the **Application only update** option. Click **Next**.

<span id="page-4-0"></span>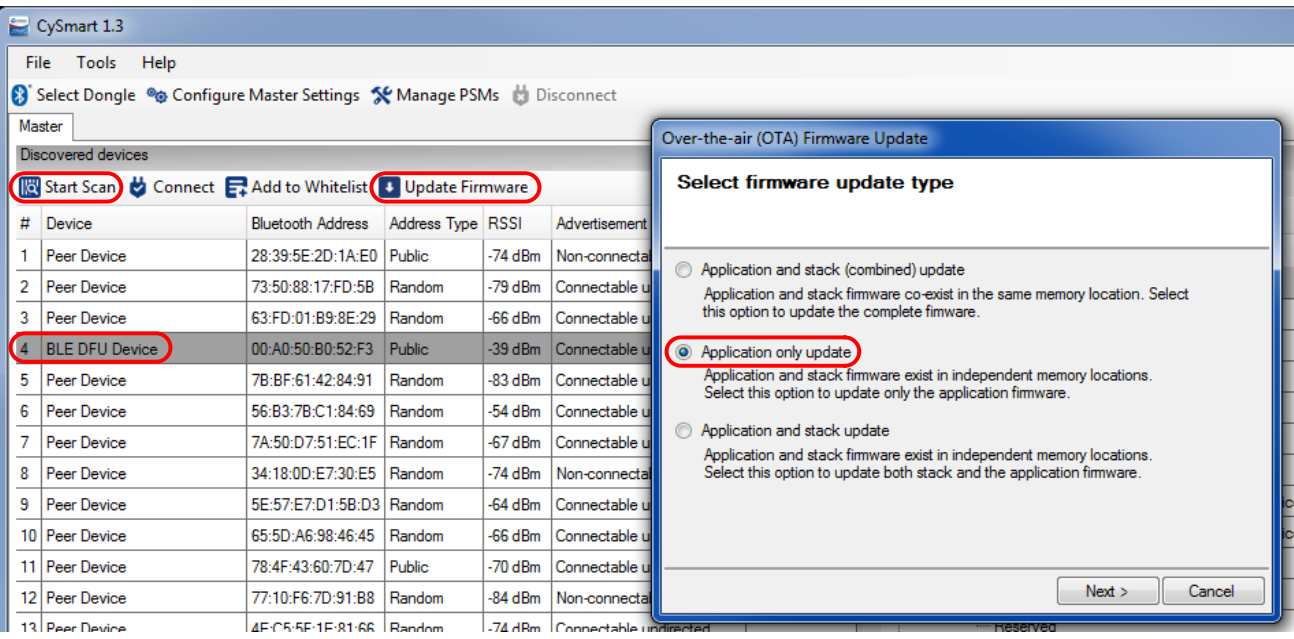

Figure 2. CySmart Firmware Update

- 9. Browse and select the App1 file (*PSoC6DfuBleApp1.cyacd2)* located in the project folder *PSoC6DfuBleApp1 > CortexM4 > [compiler name] > Debug*. This file is generated when App1 is built. Click **Update**.
- 10. Wait for the device firmware to be updated. While the firmware is downloading, the kit LED blinks white twice every two seconds.
- <span id="page-4-2"></span>11. After download is complete, confirm that the LED is blinking green, indicating that App1 is running.
- 12. Switch to App0 using any of the methods shown below. Repeat steps [8](#page-4-1) [11](#page-4-2) to test the process of reinstalling App1.

## **Test the Projects: Transfer Applications**

App1 has been installed into the internal flash memory, and automatically starts whenever the device is powered ON or reset. The following steps show multiple ways to transfer between the applications.

### **Transfer Using IAS**

- <span id="page-4-3"></span>1. In CySmart, click **Start Scan**. When listed, select "BLE DFU Device" or "BLE Keyboard" for App0 and App1 respectively.
- 2. Click **Connect** to connect to the device.
- 3. Click **Pair** to pair with the device. The **Pair** button may be hidden if the window size is small. For App1, click **No** when prompted to add the device to the resolving list. For App0, just click **OK**.

**Note:** If pairing fails, disconnect from the device and clear the device list in the CySmart tool. Go back to ste[p 1.](#page-4-3)

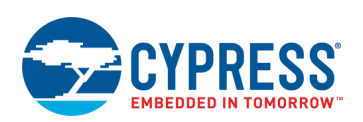

<span id="page-5-0"></span>4. Click **Discover All Attributes**. Navigate to the **Immediate Alert** service at the bottom and click **Alert Level**. Enter **1** in the **Value** textbox and click **Write Value Without Response**, as [Figure 3](#page-5-0) shows.

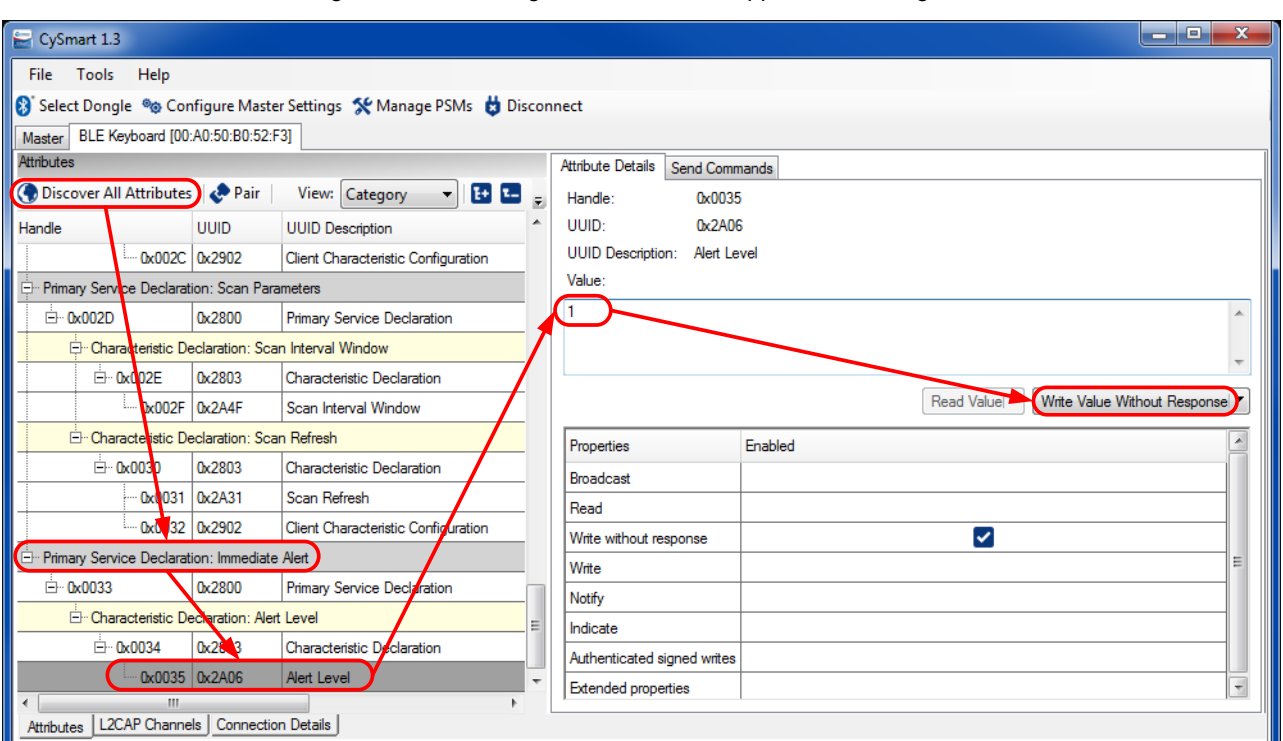

Figure 3. Transferring Control Between Applications Using IAS

5. Confirm that the LED is blinking white once every two seconds, indicating that App0 is running.

This method can also be used to transfer control from App0 to App1. In ste[p 1,](#page-4-3) select "BLE DFU Device".

### **Transfer Using the Kit Buttons**

This method only transfers control from App0 to App1.

- 1. Confirm that App1 is running.
- 2. Press the kit reset and user buttons SW1 and SW2 at the same time.
- 3. Release the reset button (SW1).
- 4. Wait until the LED starts blinking white before releasing the user button. App0 is now running.

# **Design and Implementation**

This example has two applications: "App0" and "App1". Each application is a separate PSoC Creator project. The applications have the following features:

- App0 performs the DFU operation; it installs (or re-installs) the application App1.
- After downloading App1, both applications reside in flash memory; see [Memory Layout.](#page-9-0) Whenever the device is powered ON or reset, App0 runs first. App0 checks whether a valid App1 exists, and if so transfers control to it. This makes it appear as if App1 is the only application in flash. For more information, see [Design Firmware.](#page-8-0)
- You can transfer control between applications using the Bluetooth IAS, or using the kit buttons.
- After 300 seconds of inactivity within App0, it transfers control to App1. If there is no valid App1, App0 hibernates.
- App1 demonstrates several Bluetooth services. It is a lightly modified version of [CE215121 BLE HID Keyboard](http://www.cypress.com/ce215121) with DFU SDK support added.

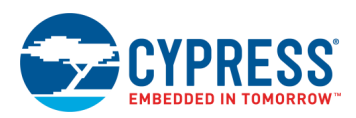

<span id="page-6-0"></span>[Figure 4](#page-6-0) an[d Figure 5](#page-6-1) show the PSoC Creator project schematic for App0 and App1, respectively. For more information on App1, see [CE215121.](http://www.cypress.com/ce215121)

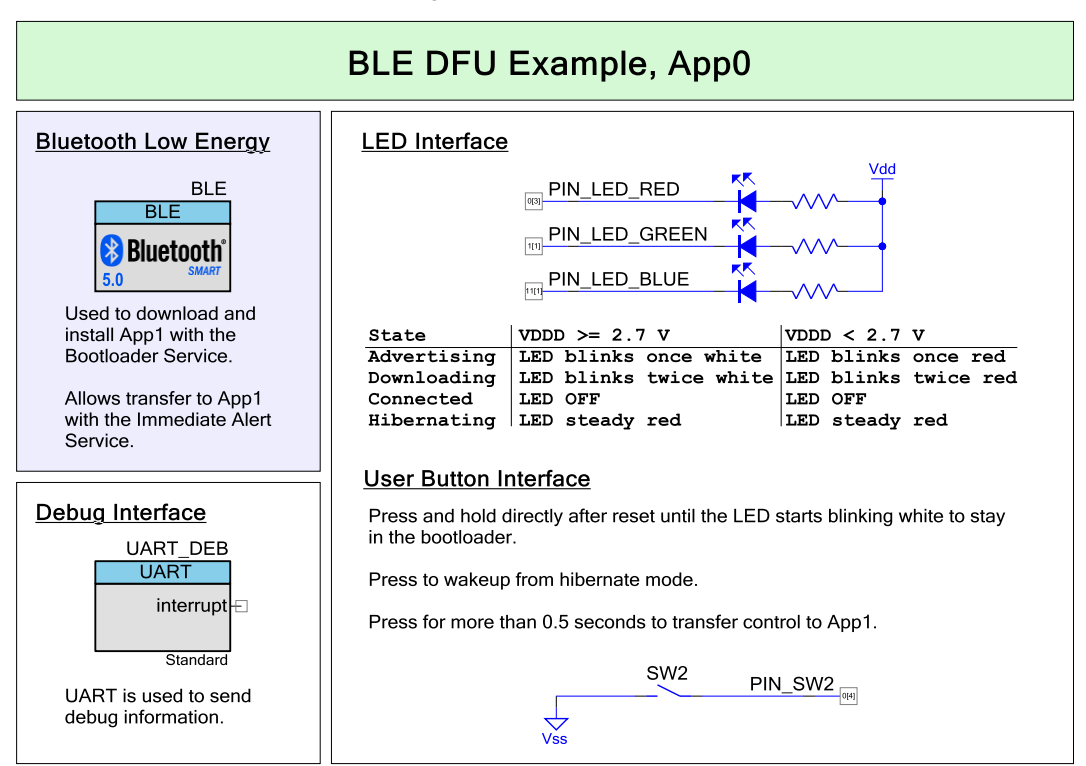

Figure 4. App0 Schematic

Figure 5. App1 Schematic

<span id="page-6-1"></span>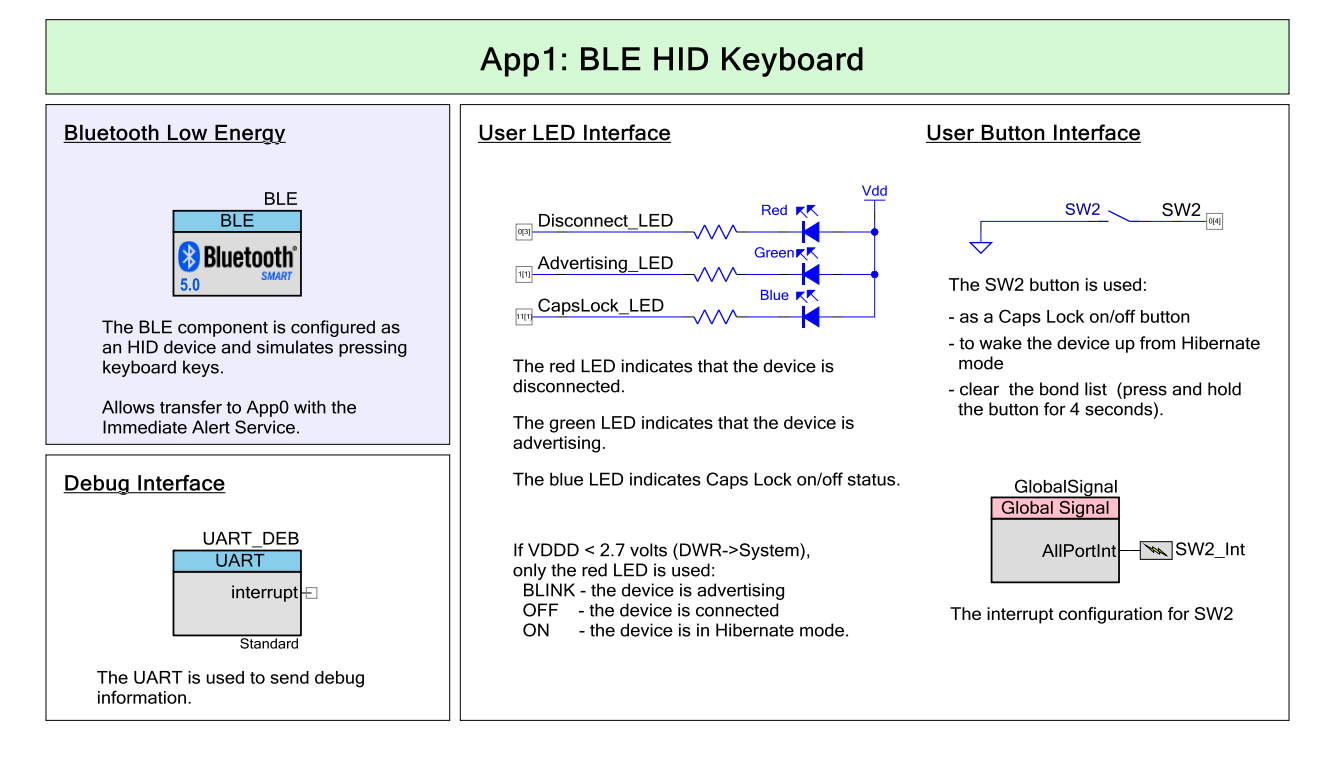

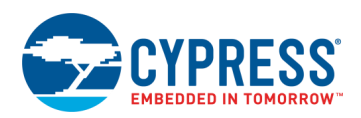

## [Figure 6](#page-7-0) shows the firmware flow of App0. Both CPUs in PSoC 6 MCU are used; for more information see [Dual CPUs.](#page-10-0) Figure 6. App0 Firmware Flowchart

<span id="page-7-0"></span>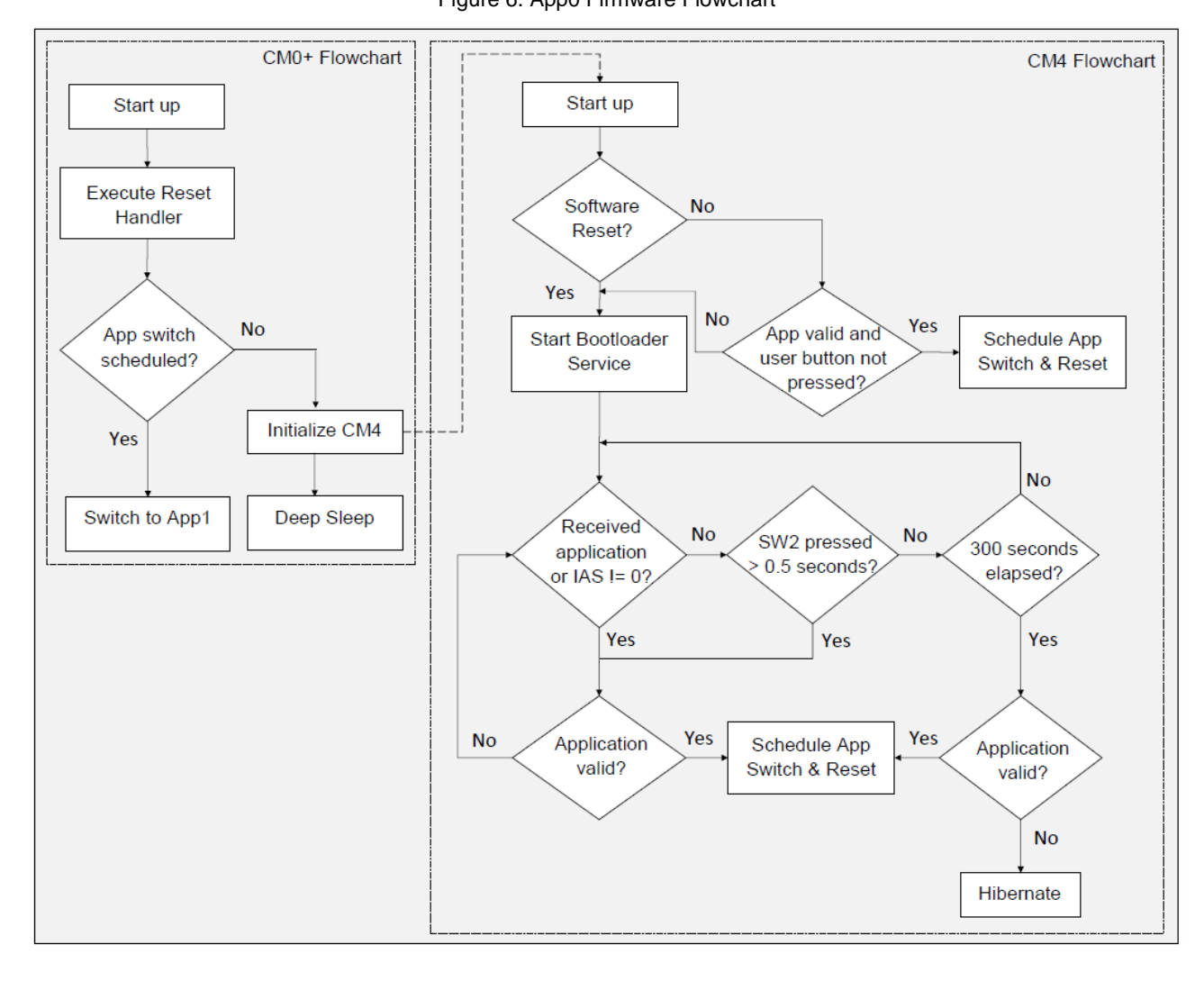

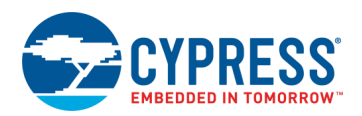

## <span id="page-8-0"></span>**Design Firmware**

The firmware portion of the design is implemented in the files listed in [Table 1.](#page-8-1) Many of these files require custom settings in both the file and the related PSoC Creator projects. For more information on customizing DFU projects, see [AN213924,](http://www.cypress.com/documentation/application-notes/an213924-psoc-6-mcu-bootloader-software-development-kit-sdk-guide) *PSoC 6 MCU Device Firmware Update Software Development Kit Guide*.

<span id="page-8-1"></span>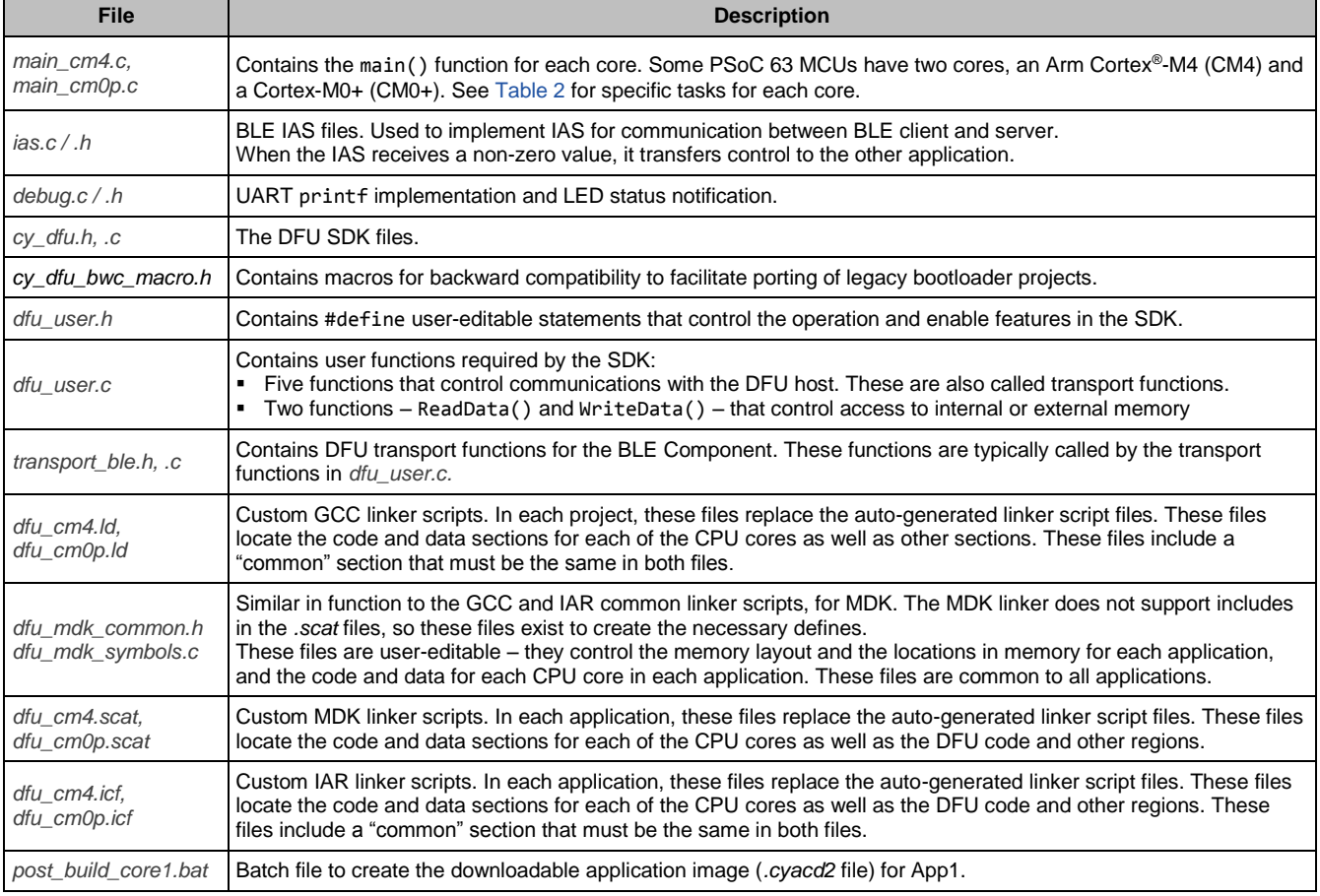

### Table 1. Design Firmware Files

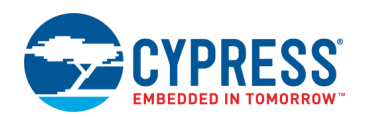

## <span id="page-9-0"></span>**Memory Layout**

[Figure 7](#page-9-1) shows the typical memory usage for each CPU core in each project. This layout is done for PSoC 6 MCU devices with 1 MB flash and 288 KB SRAM.

Approximately 170 KB of flash is required for the BLE API. Note that in App0, the BLE stack is executed by the Cortex-M4 (CM4) CPU, and in App1 the BLE stack is executed by the Cortex-M0+ (CM0+) CPU. For more information on the memory layout, see [AN213924,](http://www.cypress.com/documentation/application-notes/an213924-psoc-6-mcu-bootloader-software-development-kit-sdk-guide) *PSoC 6 MCU Device Firmware Update Software Development Kit Guide*.

App0 always starts at the beginning of device flash at address 0x1000 0000. For more information on the device memory map, see the [device datasheet.](https://www.cypress.com/documentation/datasheets/psoc-6-mcu-psoc-63-ble-datasheet-programmable-system-chip-psoc) App1 starts at the next 256 KB boundary. Each app has defined flash areas for each CPU core: core0 (CM0+) and core1 (CM4).

The RAM is shared by App0 and App1, with a common area used by both projects. Each app has defined RAM areas for each CPU core: core0 (CM0+) and core1 (CM4).

To change the memory layout or usage, update the linker script files shown in [Table 1.](#page-8-1) The linker scripts can also be modified to define dedicated regions of memory for each application.

<span id="page-9-1"></span>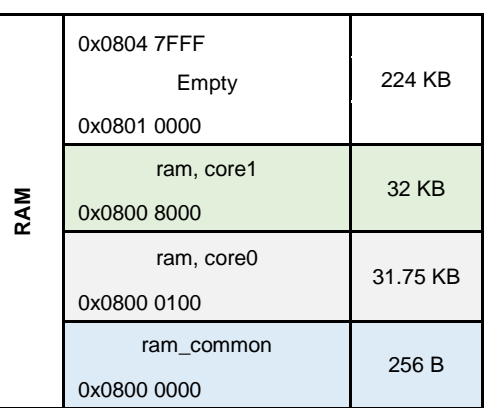

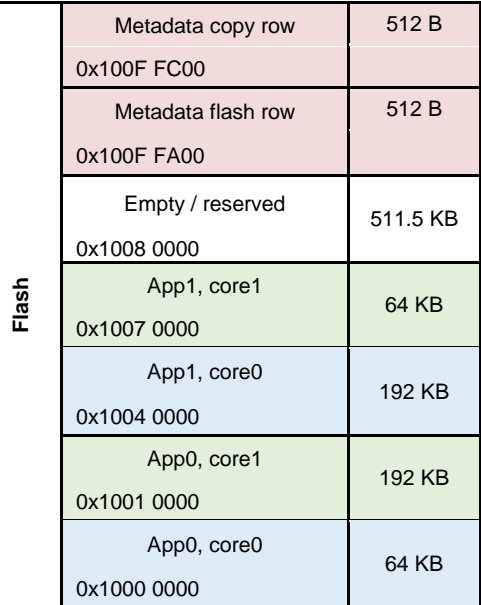

### Figure 7. Memory Layout of Applications

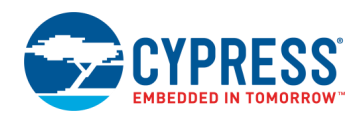

## **Design Considerations**

**Note:** App0 and App1 projects must be built with the same toolchain (GCC or MDK); application transfer may fail otherwise. Check the **Build Settings** for each project.

### <span id="page-10-0"></span>**Dual CPU**

PSoC 6 MCU has two CPU cores: CM4 and CM0+. An application can include code for one or both CPUs. For more information, see [AN215656,](http://www.cypress.com/an215656) *PSoC 6 MCU Dual-CPU System Design*.

In these projects, CPUs in each application do as [Table 2](#page-10-1) shows. For details, se[e Appendix A, Code Theory of Operation.](#page-15-0) This can easily be changed so that either core can run any of the tasks, including DFU.

<span id="page-10-1"></span>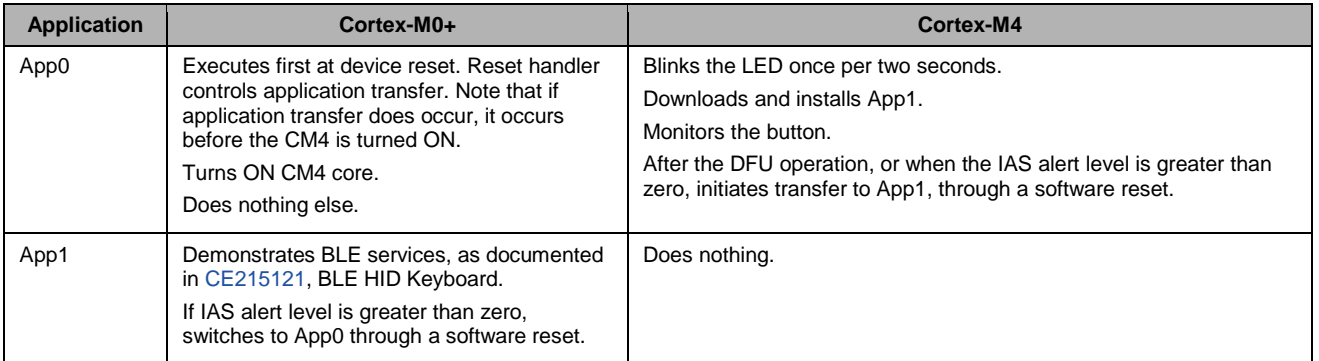

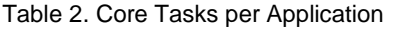

### **Software Reset**

When transferring control from one application to another, the recommended method is through a device software reset. This enables each application to initialize device hardware blocks and signal routing from a known state.

You can freeze the state of I/O pins so that they are maintained through a software reset. Defined portions of SRAM are also maintained through a software reset. For more information, see the [PSoC 6 MCU: PSoC 63 with BLE Architecture Technical](http://www.cypress.com/trm218176)  [Reference Manual.](http://www.cypress.com/trm218176)

### **Linker Script Modifications**

The default linker scripts allocate an equal amount of flash and RAM to each CPU core in each application. In this code example, the allocations are modified because of the size of the BLE stack, and to decrease the size of App1 to reduce DFU time. The modifications were done to linker script files for both App0 and App1.

## **LED Status**

<span id="page-10-2"></span>App0 indicates the current DFU state on the kit's RGB LED, as [Table 3](#page-10-2) shows:

| Color | <b>State</b>                 | <b>Description</b>                                    |
|-------|------------------------------|-------------------------------------------------------|
| White | Blinks once every 2 seconds  | Device is advertising                                 |
| None  | OFF                          | Device is connected, but not receiving an application |
| White | Blinks twice every 2 seconds | An application is being received                      |
| Red   | Steady                       | Hibernating                                           |

Table 3. LED Status for App0

**Note:** If the specified V<sub>DDD</sub> within **Design Wide Resources** > System is less than 2.7 V, only the red LED is used.

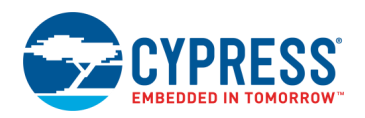

App1 indicates the BLE keyboard status on the kit's RGB LED, a[s Table](#page-11-0) 4 shows.

**Note:** If the specified V<sub>DDD</sub> within the **Design Wide Resources > System** is less than 2.7 V, only the red LED is used. Caps Lock status is not shown.

### Table 4. LED Status for App1

<span id="page-11-0"></span>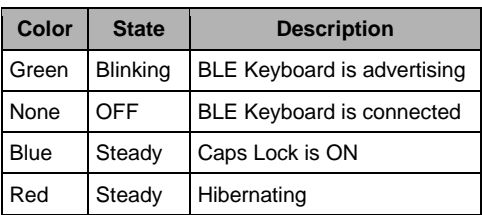

## **Components and Settings**

[Table 5](#page-11-1) lists the PSoC Creator Components used in this example for App0, how they are used in the design, and the non-default settings required so they function as intended. For information on the Components used in App1, se[e CE215121.](http://www.cypress.com/ce215121)

<span id="page-11-1"></span>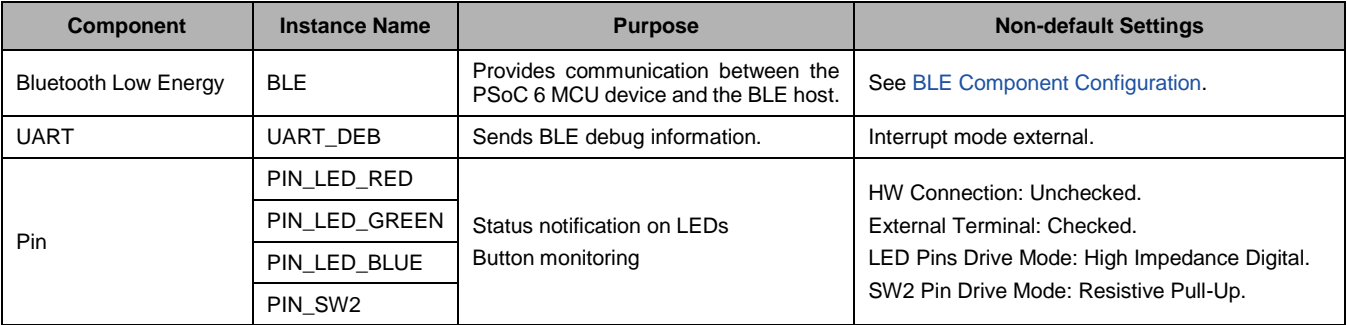

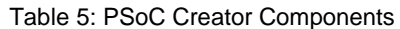

For information on the hardware resources used by a Component, see the Component datasheet.

## <span id="page-11-2"></span>**BLE Component Configuration**

<span id="page-11-3"></span>General tab (see [Figure 8\)](#page-11-3): The CPU core is set to CPU core: Single core (Complete Component on CM4) for App0, **CPU core: Single core (Complete Component on CM0+)** for App1.

Figure 8. BLE Component, General Tab Configuration

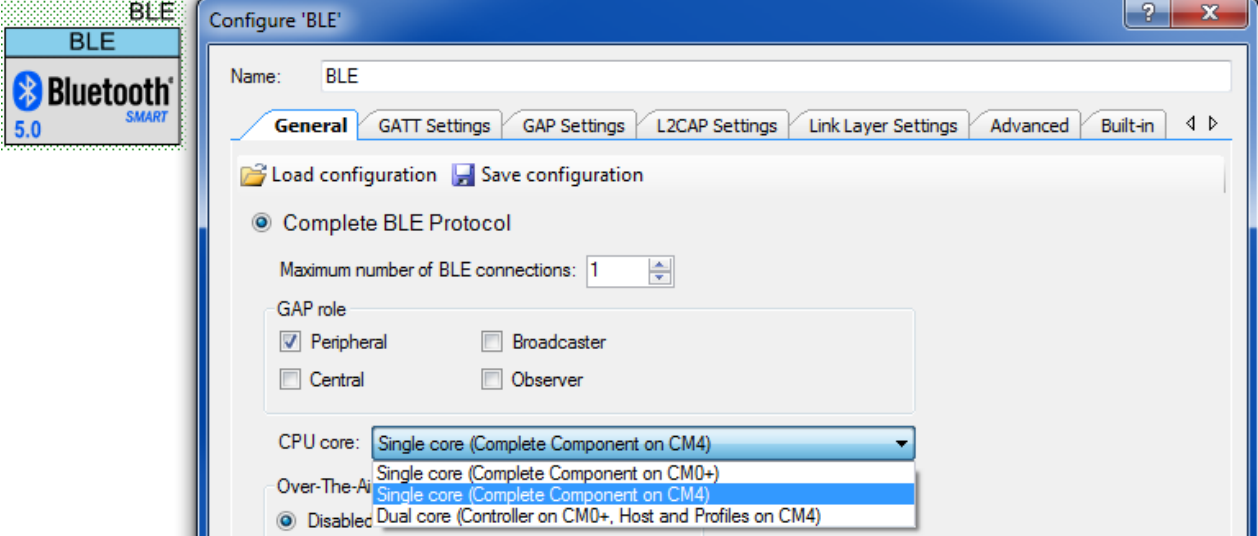

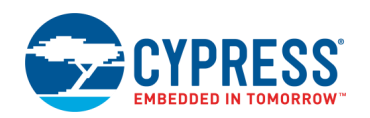

- **GATT Settings** tab (see [Figure 9\)](#page-12-0):
	- Generic Access, Peripheral Preferred Connection Parameters:
		- **Minimum Connection Interval**: 0x000C
		- **Maximum Connection Interval**: 0x000C
		- **Connection Supervision Timeout Multiplier**: 0x00C8
		- The above intervals are selected to minimize DFU time.
	- Add **Bootloader** service
	- Add **Immediate Alert** service
	- **Attribute MTU size (bytes)**: 512

#### Figure 9. BLE Component, GATT Settings Tab Configuration

<span id="page-12-0"></span>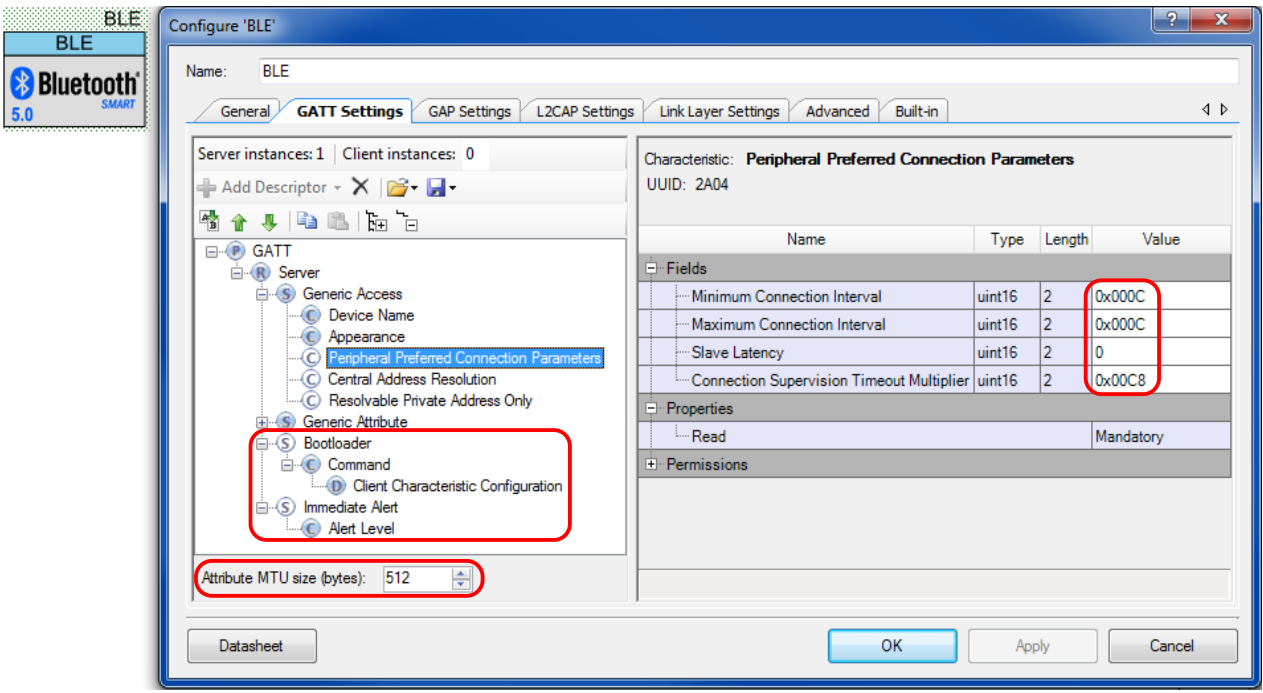

- **GAP Settings tab:** 
	- Device Name: "BLE DFU Device"
	- Peripheral Configuration 0, Advertisement packet: Local Name checked and set to Complete
	- □ Security configuration 0, Security level: Unauthenticated pairing with encryption
	- □ Security configuration 0, I/O capabilities: No Input No Output
	- □ Security configuration 0, Bonding requirement: No Bonding
- **Link Layer Settings tab:** 
	- $\Box$  Link layer max TX and RX payload size (bytes): 251

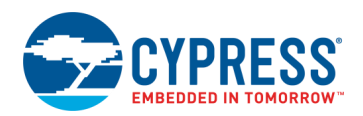

# **Reusing This Example**

This example is designed for the kit indicated i[n Related Hardware.](#page-1-1) To port the design to a different PSoC 6 MCU device, kit, or both, change the target device using the Device Selector and update the pin assignments in the Design Wide Resources Pins settings as needed.

For single-core PSoC 6 MCU devices, port the code from *main\_cm4.c* to *main.c,* and copy the Cy\_OnResetUser function from *main\_cm0p.c* to *main.c*. For App1, note in [Table 2](#page-10-1) that the CM0+ performs all the tasks; port all the code from *main\_cm0p* to *main.c*.

You can add BLE OTA DFU capability to an existing project. For detailed information on how to create, configure, and use a DFU project, see [AN213924,](http://www.cypress.com/an213924) *PSoC 6 MCU Device Firmware Update Software Development Kit Guide*.

In some cases, a resource used by a code example is not supported on another device. In that case, the example will not work. If you build the code targeted at such a device, you will get errors. See the device datasheet for information on which resources a device supports.

# <span id="page-13-0"></span>**Related Documents**

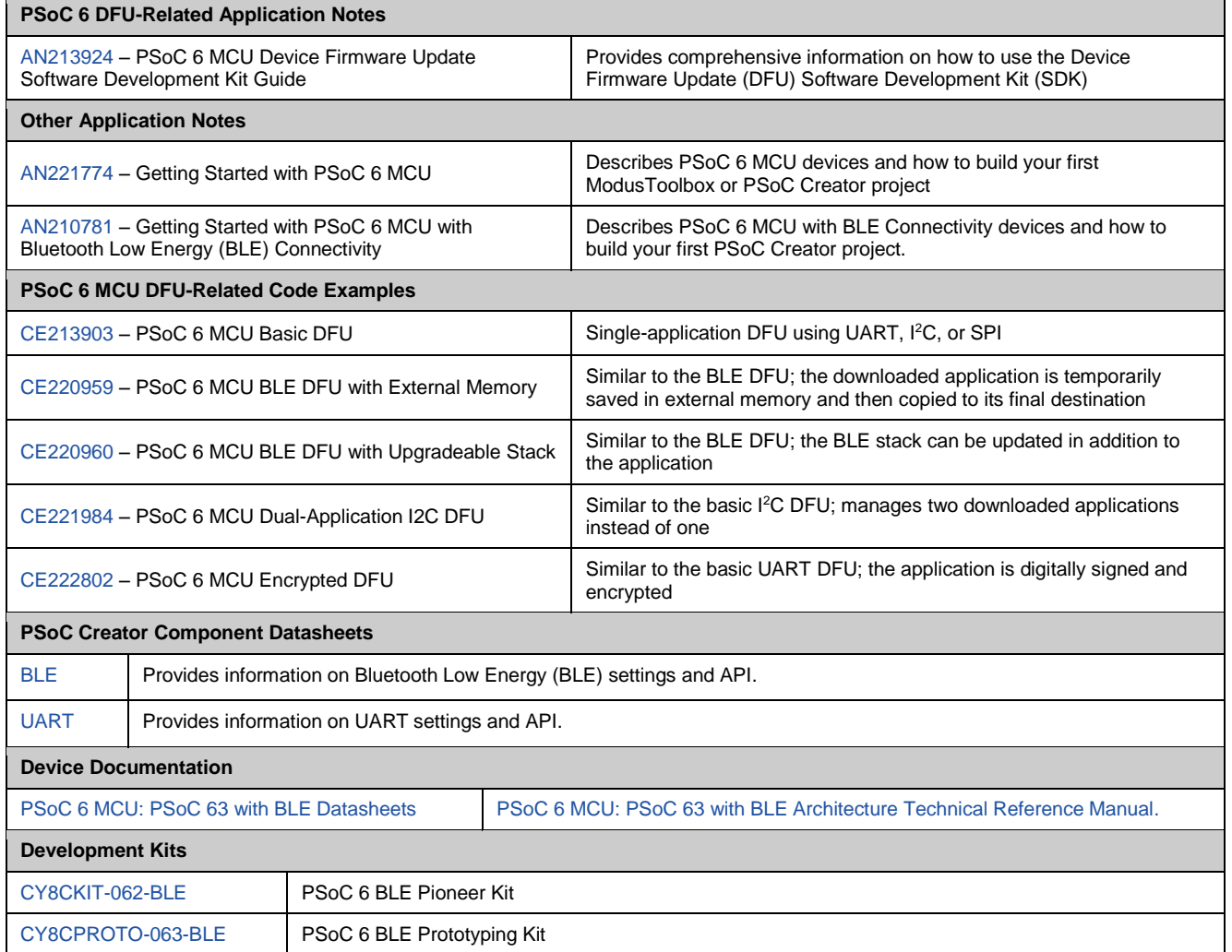

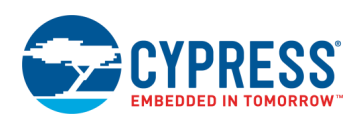

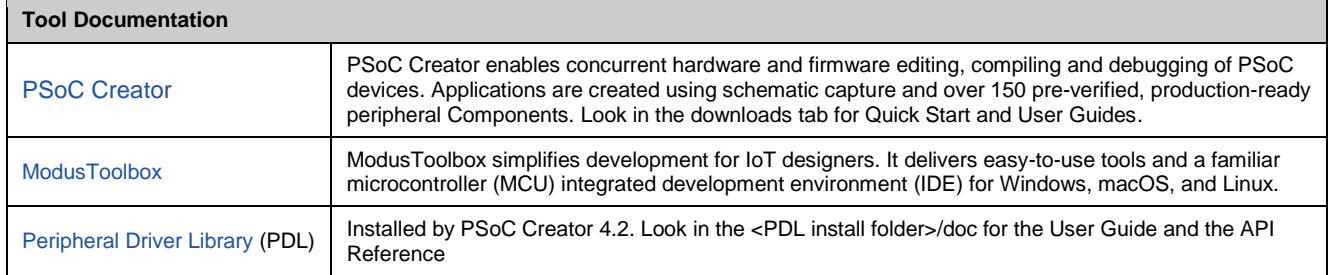

# **Cypress Resources**

Cypress provides a wealth of data a[t www.cypress.com](http://www.cypress.com/) to help you to select the right device, and quickly and effectively integrate the device into your design.

For the PSoC 6 MCU devices, see [KBA223067](https://community.cypress.com/docs/DOC-14644) in the Cypress community for a comprehensive list of PSoC 6 MCU resources.

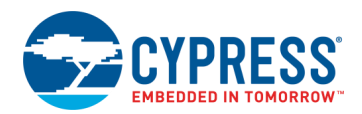

# <span id="page-15-0"></span>**Appendix A: Code Theory of Operation**

This section describes in detail how the code example source code implements the functions listed in [Table 2](#page-10-1) on page [10.](#page-10-1)

File: *main\_cm0p.c*:

Function main():

Wakes up from device Hibernate mode by calling functions in the power management (SysPm) API.

Calls Cy\_SysEnableCM4((uint32\_t)(&\_\_cy\_app\_core1\_start\_addr))

\_\_cy\_app\_core1\_start\_addr is defined in *dfu\_cm0p.ld*.

Then, goes into device Deep Sleep mode, by calling a function in the SysPm API.

Function Cy\_OnResetUser():

Called by the startup reset handler. Calls Cy\_DFU\_OnResetApp0(), which is defined in *cy\_dfu.c*. This is the mechanism by which control is transferred to another application after device software reset.

### File: *main\_cm4.c*:

Has #defines for BLE parameters.

Function main():

Has local variables:

```
const uint32_t paramsTimeout = 20u; /* timeout, in milliseconds */
cy_stc_dfu_params_t dfuParams; /* configures DFU */
cy en dfu status t status; /* Status codes from DFU SDK API */
bool buttonReleased = false; /* user button management */uint32_t state; /* NONE, UPDATING, FINISHED, or FAILED */
cy en ble api result t apiResult; /* BLE parameters */
cy stc ble stack lib version t stackVersion;
uint32 t count = \theta; /* counts seconds */
uint32_t ledTimer = 0; /* for pulsing the LED */CY ALIGN(4) static uint8 t buffer[CY DFU SIZEOF DATA BUFFER]; /* flash row data */
```
CY\_ALIGN(4) static uint8\_t packet[CY\_DFU\_SIZEOF\_CMD\_BUFFER]; /\* host packet \*/

Initializes debug UART and LED.

Initializes dfuParams with timeout, and two buffer addresses.

Calls Cy\_DFU\_Init() (in *cy\_dfu.c*), which sets the state to NONE.

Calls HandleMetadata(), which is part of the code example, not the SDK. It updates metadata (MD) and MD copy rows of flash, or initializes the MD row.

Calls CopyRow(), which is part of the code example, not the SDK. Reads a source row and writes it to a destination row. Does a compare before writing, to avoid an unnecessary row write.

If the reset reason (Cy SysLib GetResetReason(), *cy\_syslib.c*) was NOT a software reset (SRES), and the kit user button has NOT been pressed for two seconds (IsButtonPressed(), in this file):

Validates App1 (Cy\_DFU\_ValidateApp(1u), *cy\_dfu.c*). If OK, clears the reset reason and transfers control to App1 (Cy\_DFU\_ExecuteApp(1u), *cy\_dfu.c*). This function does an SRES and does not return.

Initializes host communication channel (Cy\_DFU\_TransportStart(), *dfu\_user.c*), which in turn calls [CyBLE\\_CyBtldrCommStart\(\)](#page-16-0), *transport\_ble.c*.

Initializes BLE Immediate Alert Service ([IasInit\(\)](#page-16-1), *ias.c*, which is part of this project). This function registers the IasEventHandler() function, also in *ias.c*, for BLE IAS events.

Sends a BLE stack version message to the debug UART.

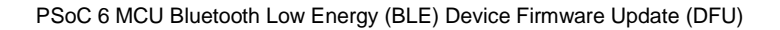

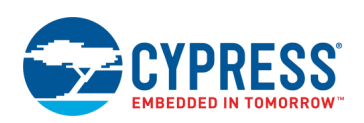

#### Main loop:

Calls Cy BLE ProcessEvents(). This may result in a call to  $AppCallBack()$ .

Calls Cy\_DFU\_Continue() (*cy\_dfu.c*), which, depending on the state, may read one command packet from the host, process the command, and write one response packet to the host. This function has calls to functions in *dfu\_user.c. This function m*ay set the state to UPDATING or FINISHED.

If FINISHED, validates App1 and, if success, stops host communication (Cy\_DFU\_TransportStop(), *dfu\_user.c*) and transfers control to App1 (SRES; no return). If validation fails, then resets host communication, turns off LEDs, and restarts DFU by calling Cy\_DFU\_Init(). User error handling can be placed here.

Else if FAILED, does the same as above as well as sending an error message to the debug UART.

Else if still UPDATING, checks for 5-second timeout. If so, resets host communication and restarts DFU.

If 300-second timeout and state is NONE, transfers control to App1 if it is valid, otherwise Cy SysLib Halt(), with the kit red LED ON.

Manages the LEDs pe[r Table 3](#page-10-2) on page [10.](#page-10-2)

Checks the button and the IAS alert level, and transfers control to App1 accordingly.

<span id="page-16-5"></span><span id="page-16-2"></span>Function AppCallBack():

Handles the following BLE events for BLE communication starts, device connected and disconnected, advertisement state change, and authorization and encryption.

If an advertising stopped event occurs, it is due to either download complete or advertising timeout. In this event host communication is stopped. Control is transferred to App1 if it is valid. Otherwise the device enters hibernate mode with the corresponding LED display.

### File: *transport\_ble.c*:

This file implements DFU host communication over BLE.

<span id="page-16-0"></span>Function CyBLE\_CyBtldrCommStart():

Registers the [AppCallBack\(\)](#page-16-2) function in *main\_cm4.c*, for general BLE GAP and GATT events, and the DFUCallBack() function in *transport\_ble.c*, for BLE Bootloader Service (BTS) events.

#### Function CyBLE\_CyBtldrCommStop():

Initiates a GAP disconnect, and waits for the disconnect event. Then stops the BLE Component.

```
Function CyBLE_CyBtldrCommWrite():
```
Sends a BTSS notification to send data to the DFU host.

Function CyBLE\_CyBtldrCommRead():

Processes BLE events while waiting for the required number of bytes to be received from the host. Processing BLE events results in a call to the callback function [DFUCallBack\(\)](#page-16-3).

#### <span id="page-16-3"></span>Function DFUCallBack():

Handles BTSS write events by reading data from the DFU host.

#### File: *ias..h, c*:

This file implements the BLE Immediate Alert Service (IAS), to transfer control to the downloaded application.

<span id="page-16-1"></span>Function IasInit():

Registers the [IasEventHandler\(\)](#page-16-4) function for BLE IAS events.

<span id="page-16-4"></span>Function IasEventHandler():

Handles IAS write events by updating the global variable 'alertLevel', which is read in [main\\_cm4.c main loop.](#page-16-5)

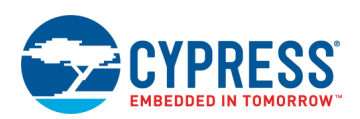

## File: *dfu\_user.c*:

This file implements transport function redirects to *transport\_ble.c*.

It also provides functions to override the DFU SDK weak functions Cy\_DFU\_WriteData() and Cy\_DFU\_ReadData(). These functions implement flash updates and flash reads respectively.

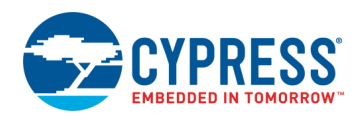

# **Document History**

Document Title: CE216767 – PSoC 6 MCU Bluetooth Low Energy (BLE) Device Firmware Update (DFU)

Document Number: 002-16767

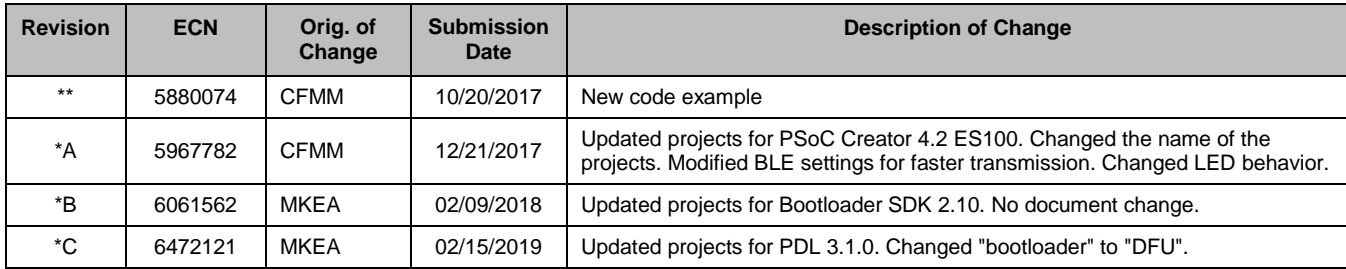

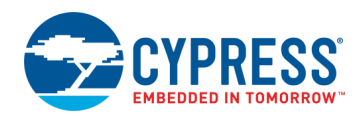

# **Worldwide Sales and Design Support**

Cypress maintains a worldwide network of offices, solution centers, manufacturer's representatives, and distributors. To find the office closest to you, visit us at [Cypress Locations.](http://www.cypress.com/?id=1062)

# **[Products](http://www.cypress.com/products)**

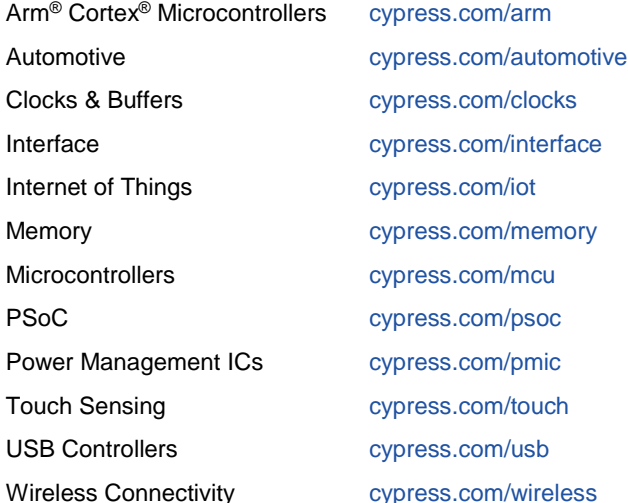

# **PSoC® [Solutions](http://www.cypress.com/psoc)**

[PSoC](http://www.cypress.com/products/psoc-1) 1 [| PSoC](http://www.cypress.com/products/psoc-3) 3 [| PSoC](http://www.cypress.com/products/psoc-4) 4 | [PSoC](http://www.cypress.com/products/psoc-5lp) 5LP | [PSoC](http://www.cypress.com/psoc6) 6 MCU

## **[Cypress Developer Community](http://www.cypress.com/cdc)**

[Community Forums](https://community.cypress.com/welcome) | [Projects](http://www.cypress.com/projects) | [Videos](http://www.cypress.com/video-library) | [Blogs](http://www.cypress.com/blog) | [Training](http://www.cypress.com/training) | **[Components](http://www.cypress.com/cdc/community-components)** 

# **[Technical Support](http://www.cypress.com/support)**

[cypress.com/support](http://www.cypress.com/support)

All other trademarks or registered trademarks referenced herein are the property of their respective owners.

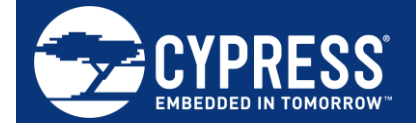

Cypress Semiconductor 198 Champion Court San Jose, CA 95134-1709

© Cypress Semiconductor Corporation, 2017-2019. This document is the property of Cypress Semiconductor Corporation and its subsidiaries, including Spansion LLC ("Cypress"). This document, including any software or firmware included or referenced in this document ("Software"), is owned by Cypress under the intellectual property laws and treaties of the United States and other countries worldwide. Cypress reserves all rights under such laws and treaties and does not, except as specifically stated in this paragraph, grant any license under its patents, copyrights, trademarks, or other intellectual property rights. If the Software is not accompanied by a license agreement and you do not otherwise have a written agreement with Cypress governing the use of the Software, then Cypress hereby grants you a personal, non-exclusive, nontransferable license (without the right to sublicense) (1) under its copyright rights in the Software (a) for Software provided in source code form, to modify and reproduce the Software solely for use with Cypress hardware products, only internally within your organization, and (b) to distribute the Software in binary code form externally to end users (either directly or indirectly through resellers and distributors), solely for use on Cypress hardware product units, and (2) under those claims of Cypress's patents that are infringed by the Software (as provided by Cypress, unmodified) to make, use, distribute, and import the Software solely for use with Cypress hardware products. Any other use, reproduction, modification, translation, or compilation of the Software is prohibited.

TO THE EXTENT PERMITTED BY APPLICABLE LAW, CYPRESS MAKES NO WARRANTY OF ANY KIND, EXPRESS OR IMPLIED, WITH REGARD TO THIS DOCUMENT OR ANY SOFTWARE OR ACCOMPANYING HARDWARE, INCLUDING, BUT NOT LIMITED TO, THE IMPLIED WARRANTIES OF MERCHANTABILITY AND FITNESS FOR A PARTICULAR PURPOSE. No computing device can be absolutely secure. Therefore, despite security measures implemented in Cypress hardware or software products, Cypress does not assume any liability arising out of any security breach, such as unauthorized access to or use of a Cypress product. In addition, the products described in these materials may contain design defects or errors known as errata which may cause the product to deviate from published specifications. To the extent permitted by applicable law, Cypress reserves the right to make changes to this document without further notice. Cypress does not assume any liability arising out of the application or use of any product or circuit described in this document. Any information provided in this document, including any sample design information or programming code, is provided only for reference purposes. It is the responsibility of the user of this document to properly design, program, and test the functionality and safety of any application made of this information and any resulting product. Cypress products are not designed, intended, or authorized for use as critical components in systems designed or intended for the operation of weapons, weapons systems, nuclear installations, life-support devices or systems, other medical devices or systems (including resuscitation equipment and surgical implants), pollution control or hazardous substances management, or other uses where the failure of the device or system could cause personal injury, death, or property damage ("Unintended Uses"). A critical component is any component of a device or system whose failure to perform can be reasonably expected to cause the failure of the device or system, or to affect its safety or effectiveness. Cypress is not liable, in whole or in part, and you shall and hereby do release Cypress from any claim, damage, or other liability arising from or related to all Unintended Uses of Cypress products. You shall indemnify and hold Cypress harmless from and against all claims, costs, damages, and other liabilities, including claims for personal injury or death, arising from or related to any Unintended Uses of Cypress products.

Cypress, the Cypress logo, Spansion, the Spansion logo, and combinations thereof, WICED, PSoC, CapSense, EZ-USB, F-RAM, and Traveo are trademarks or registered trademarks of Cypress in the United States and other countries. For a more complete list of Cypress trademarks, visit cypress.com. Other names and brands may be claimed as property of their respective owners.